# **Optum** Financial®

## **PARTNERS FOR HEALTH**

# **How to set up direct deposit**

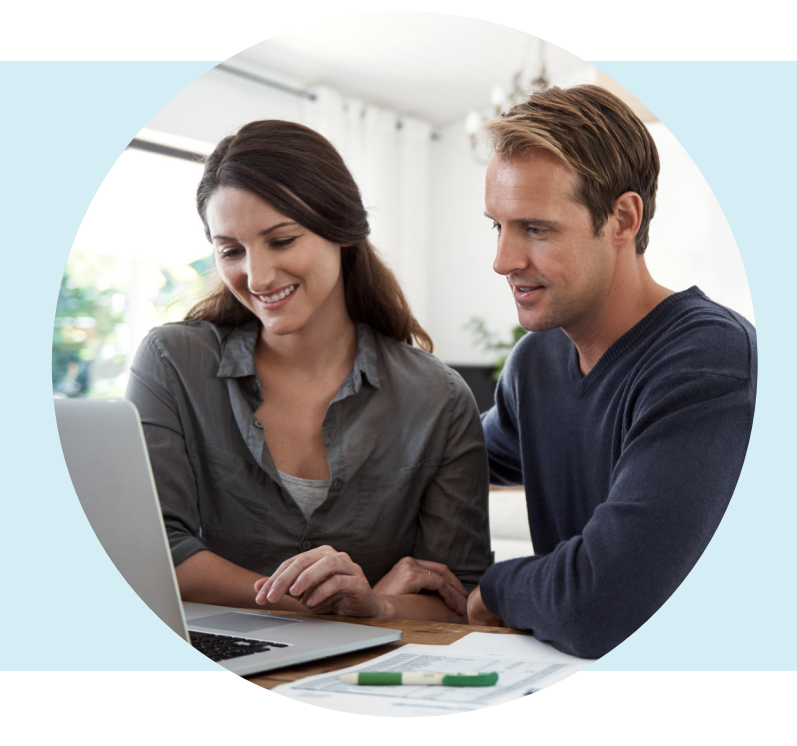

### Set up direct deposit for your Optum Financial health account

Link a personal checking or savings account to transfer funds between that account and your Optum Financial health account.

#### **Adding an account**

- 1. Sign in to **optumbank.com/tennessee.**
- 2. From the top menu, select **Settings**, and then **Bank Accounts**.
- 3. Select the radio button next to the health account you want to link to a personal account. Select the **Add a New Bank Account** button. You'll need to do this for each of your health accounts, if you have more than one.

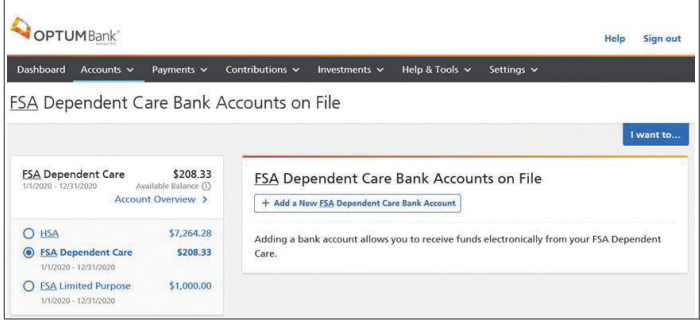

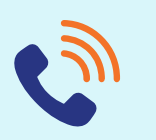

#### **Have questions? We're here to help.**

Please visit **optumbank.com/ tennessee** or call **1-866-600-4984,** 24/7, excluding major U.S. holidays

- 4. On the **Add Account Info** screen, select checking or savings account and fill out required information. Once you populate the routing number and account number, the bank nickname field will auto-populate with the bank name. Select **Continue**.
- 5. Confirm the information entered is correct and select **Add this Bank Account**. If an edit is needed, select the **Edit** button.
- 6. To link another health account to a personal checking or savings account, repeat steps 3–5.

#### **Verifying an account**

Within 1–2 business days, two small test deposits from Optum Financial will be made to the personal account you just added. Take note of these amounts, as they will be used to complete direct deposit setup.

**Please note:** If your bank account was previously verified with Optum Financial, it does not need additional verification and you may skip the remaining steps to set up direct deposit. If it's a new bank account, then it will need to be verified by following the steps below.

- 1. Sign in to **optumbank.com/tennessee**.
- 2. From the top menu, select **Settings**, and then **Bank Accounts**.
- 3. Any account previously set up will be listed. If the box underneath the account information says "verify," you will need to input the two test deposit amounts.

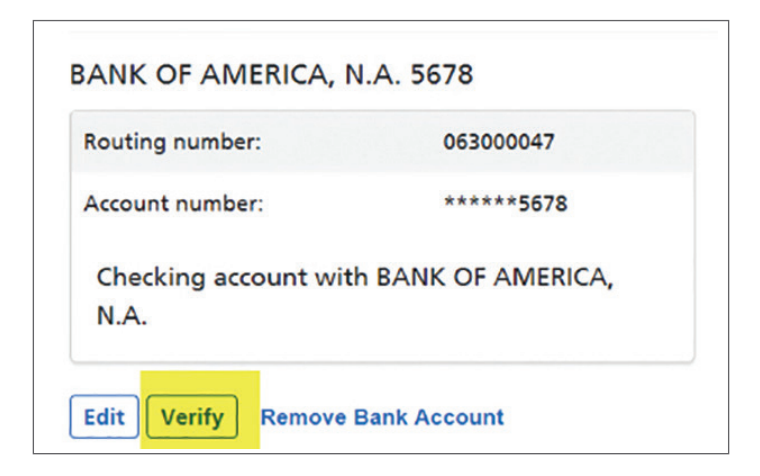

4. Select the **Verify** button. Enter in each test deposit amount with no decimals (e.g., if \$0.21 cents and \$0.05 cents were deposited into your external account, enter 21 and 05). Select **Submit**.

**Note:** If the test deposit amounts are entered incorrectly three times, you'll need to start over by removing and re-adding the external account information. You will then need to wait 2–3 business days to receive new test deposits.

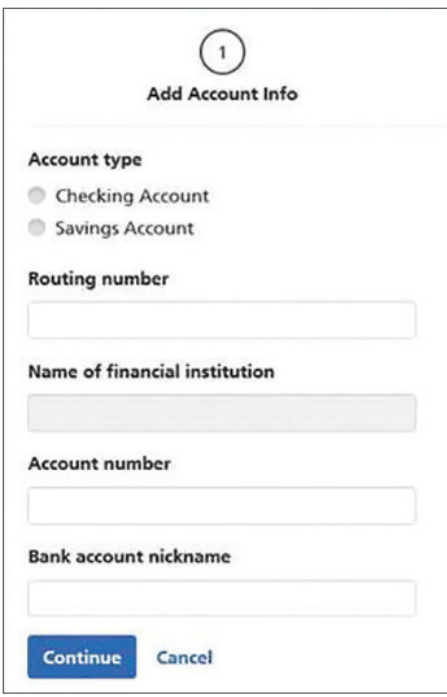

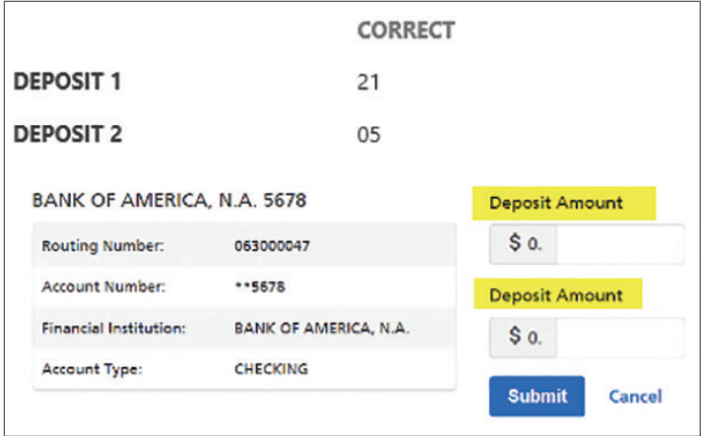

#### **Removing an account**

Follow these steps to remove a linked personal account if needed.

- 1. Sign in to **optumbank.com/tennessee**.
- 2. From the top menu, select **Settings** and then **Bank Accounts**.
- 3. Any account previously set up will be listed. Select **Remove Bank Account**.
- 4. A pop-up window will appear to confirm. Select **I'm Sure**.

## **Optum** Financial®

#### **optumbank.com/tennessee**

Health savings accounts are individual accounts offered or administered by Optum Bank®, Member FDIC, a subsidiary of Optum Financial, Inc., are subject to eligibility requirements and restrictions on deposits and withdrawals to avoid IRS penalties. State taxes may apply. Fees may reduce earnings on account. Flexible spending accounts are administered by Optum Financial, Inc., and are subject to eligibility and restrictions. This communication is not intended as legal or tax advice. Federal and state laws and regulations are subject to change.

© 2022 Optum, Inc. All rights reserved. WF8130035\_222188-082022 OHC